# Touch Access and Attendance Terminal

# **User**

# **Guide**

The leader of security access control

# **Catalogue**

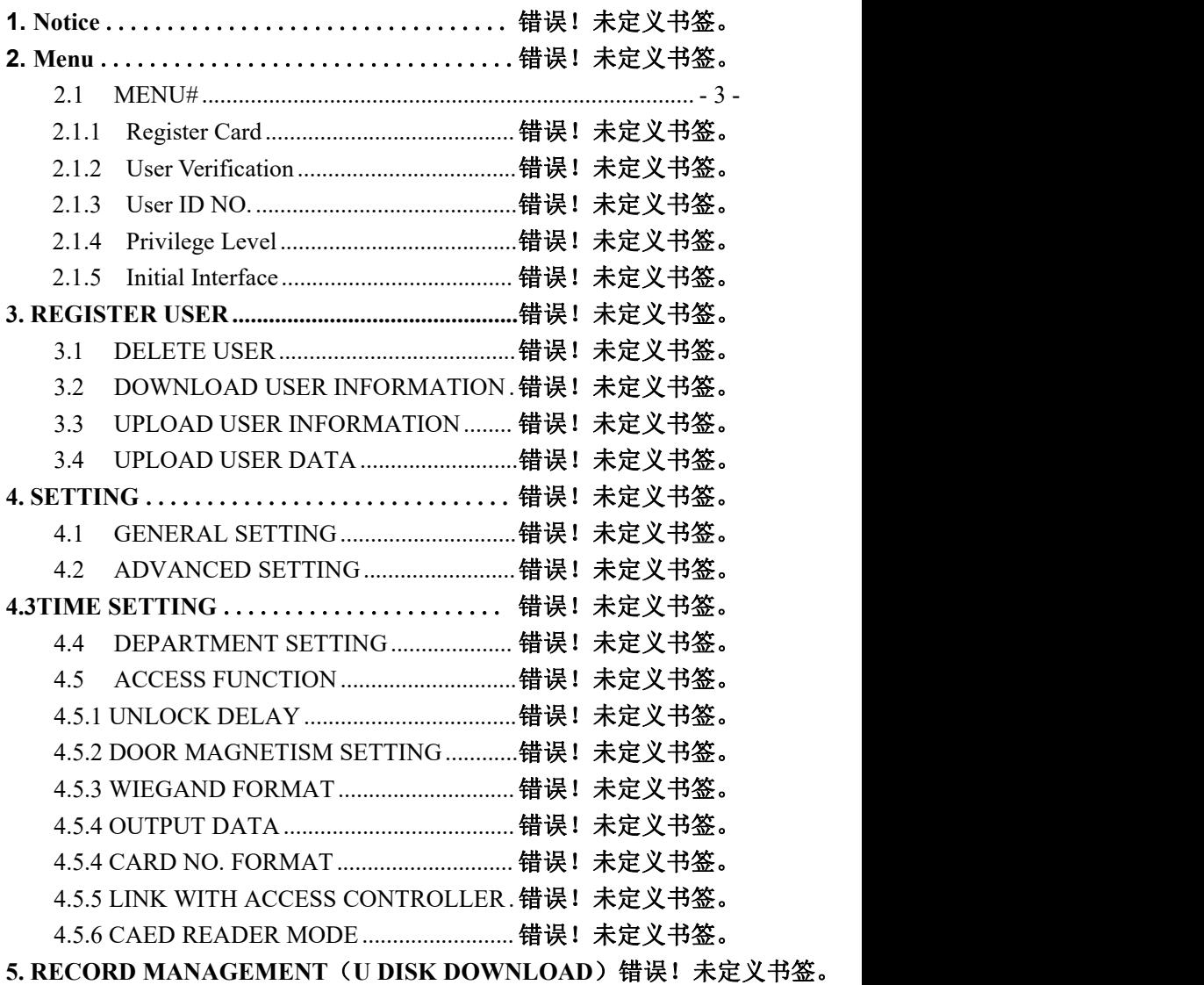

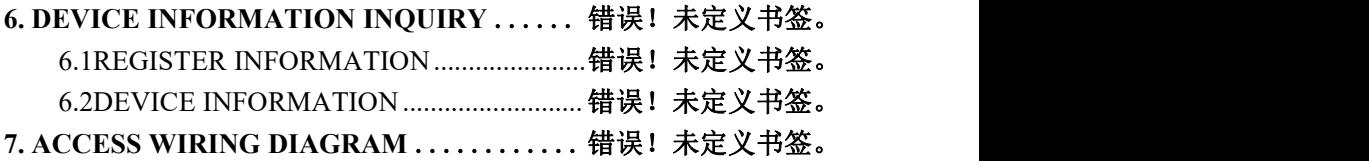

## **NOTE: WE ARE RESERVES THE RIGHT OF FINAL**

### **INTERPRETATION AND MODIFICATION**

### Diagram for professional access power supply

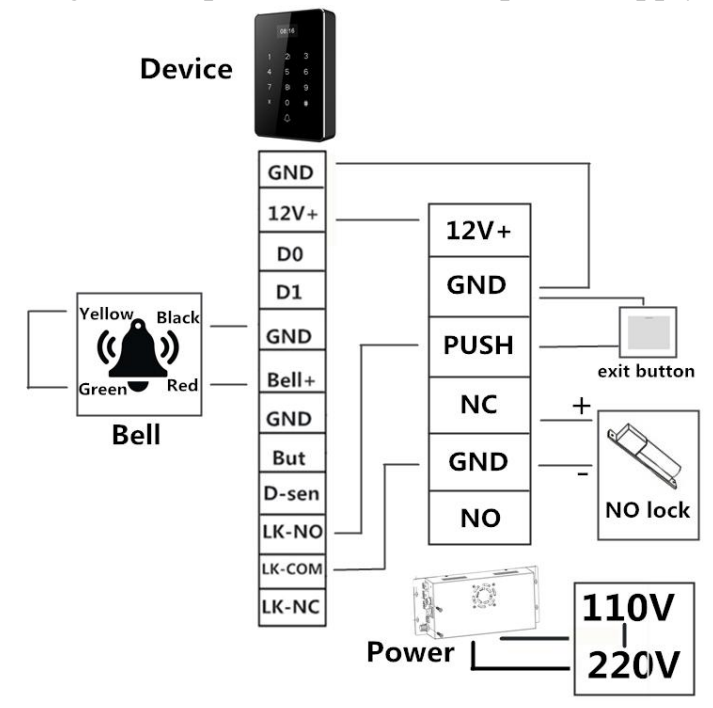

**Remark**:**Normal closed lock link** NO and GND

## **1. Notice**

This Device is OLED LCD. DPI: 128x64 Working Tempreture 0-50<sup>0</sup>C, Power supply: DC12V

- **1**、 **# is Menu key, \* is cancel key**
- **2**、 **Press # key enter Menu →press 2↑ to move up →Press 8↓ to move down. After choose the right menu, then press # to confirm, and press \* to exit.**

## **2. MENU**

## **2.1MENU#**

Through this section use can check emplyee, device setting, records andso on

- $\triangleright$  Employee Management
- $\triangleright$  Manual Register New User
- **Device Setting**
- $\triangleright$  Security Level
- $\triangleright$  Privilege Level
- $\triangleright$  Self-help report
- $\triangleright$  Access controller card reader mode

### **2.1.1 User card registration**

Choose user register in the menu, put the card on the punch card area on the device, there will be a voice Thank you means register sucess

## **2.1.2 User Verification**

User registered card to punch card prompt sucess, unregisted card to punch card prompt invalid card

## **2.1.3 User ID NO.**

When start to register, user can be assigned one ID NO. When user start to verify card, this card NO. will be used to relate this card or password.

## **2.1.4 Privilege Level**

Device have 2 privilege level:

- $\triangleright$  Normal User (Do not have privilege to operate menu)
- $\triangleright$  Administrator (Set one user as administrator, the user can operate the device.)

## **2.1.5 Initial Interface**

After device link DC12V and power on, the screen enters the initial standby interface, as the following Pic.

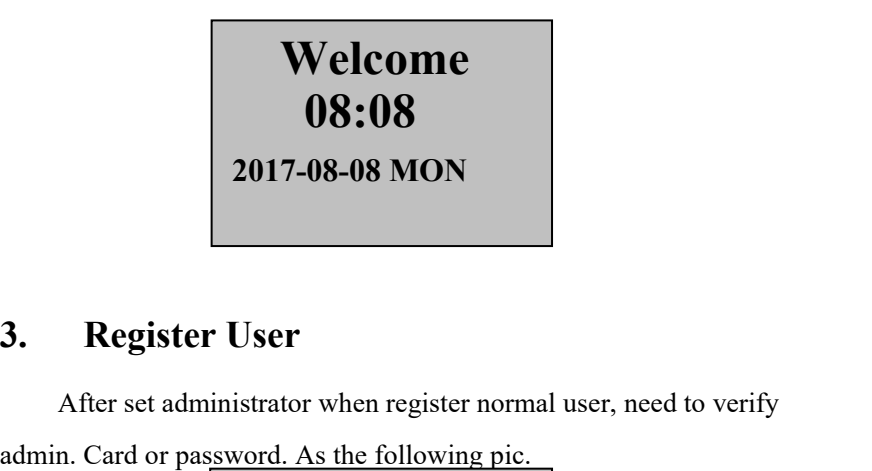

## **3. Register User**

After set administrator when register normal user, need to verify

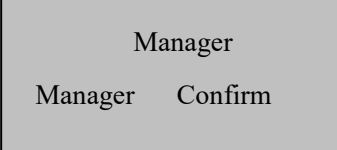

**Remark:** If no admin., press # key can enter menu.

After verify success, the screen will show the following information: press 2↑ and 8↓ key will be more information.

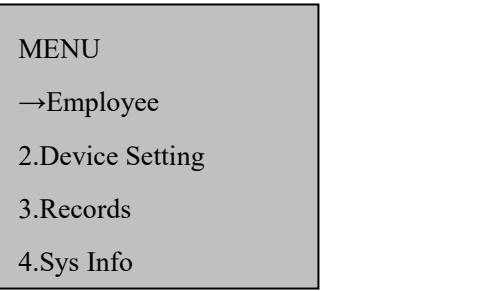

Choose 【Employee】press #, enter menu, press 2 ↑ and 8 ↓ key will be more information, as follow

> Employee  $\rightarrow$ Register 2.View User 3.Download Info

Choose【1. Employee】enter 【Register】, as follow

Register **Register**  $\rightarrow$ Manual Reg. 2.Auto Reg.

1.1 Choose【**Manual Reg.**】register new user. User also can choose registered user and modify the register information, as follow

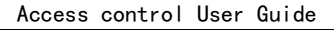

```
Employee \rightarrowID 1
2.NAME Wei zeng
3.Dept Unset1
4.Pwassword Unsrt
5.Card Unset
6.Privileg Unset
```
- ID: The user ID has to be unique.
- Name: User's name
- Password: User password, input this password to verify
- Card: The card NO.
- Privilege: Set user's privilege, if set admin. then the user can enter menu to edit device information and do other operate.

1.2 Choose【Auto Reg.】, automatically add card when add bulk users. As

follow.

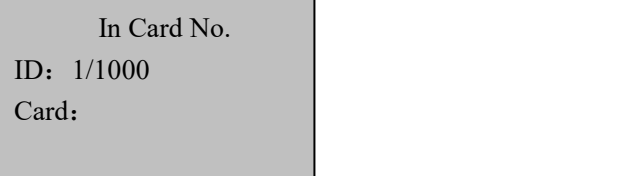

### **3.2 Delete User**

Choose【User managment→View User】, as follow:

View User  $\rightarrow$ User Array 2.User Search

Choose 【User Array or User Search】for quick search registered user

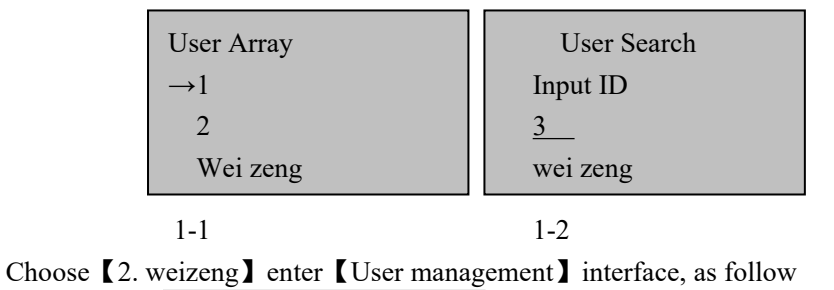

Employee  $\rightarrow$ ID 3 2.Name wei zeng 3.Dept Unset 4.Password Unset 5.Card set 6.Privileg User 7.delete

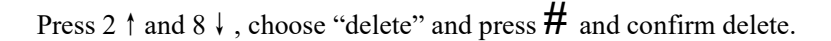

### **3.3 Download Info**

Download the register infromation from device to U-disk, then can genetate a excel file includ all the register information, the download file

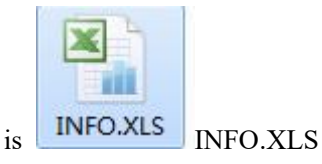

The download user data file name is 001 AFP.DAT (001 means machine ID)

Choose 【User management】, as follow

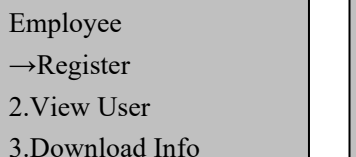

2.View User 5.Download Data Employee 4.Upload Info 6.Upload Data

Choose 【Download Info】enter menu, as follow:

Working Download OK

Choose【3.download data】,after insert Udisk to device, as follow

Working and Download OK

If device can not read the Udisk, then upload and download will

show as follow

Upload Fail! Download Fail!

## **3.4 Upload user information**

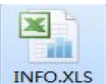

**After download userinformation, open the file in U disk as follow**

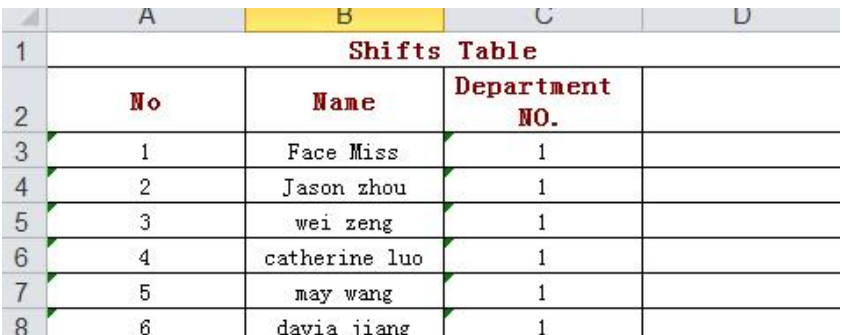

This file is excel format, can add and modify name then save, after upload user information success device will show user name

Working Upload Ok

## **3.5 Upload User Data**

This function is move the register informaiton file 001\_AFP.DAT in

the Udisk to access device.

First insert the U disk which includ the register information file

001 AFP.DAT to the device, then choose 【Upload Data】, as follow

Working **Notable Lines Contains Upload OK** 

## **4**.**Device Setting**

Menu→Device Setting

Device Setting →General 2.Advance 3.Date&Time

- 9 - <u>Cheddar Carl</u> Device Setting →Date&Time 4.Manag.Dept 5.Lock Ctrl

## **4.1 General**

Choose 【General】, enter general setting menu

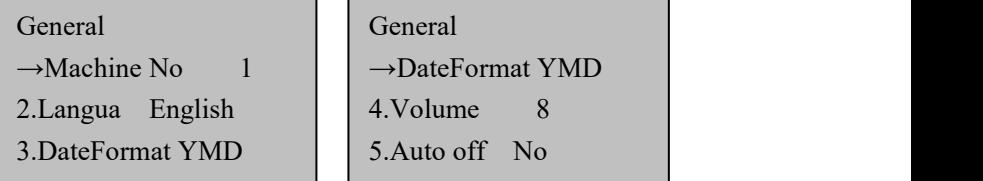

eneral

Machine NO. can set 1-255, Langua is English, Date Format can choose,Volume can be set 1-8.

Remark: Automatically power off function, we don't advice client to change the setting here.

## **4.2 Advance**

Choose 【Advance】,enter advance setting menu, as pic. 4-1

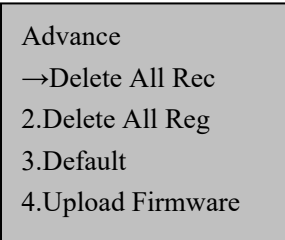

```
Delete All Rec
Confirm Deletion
No^{-*} Yes-#
```
Pic 4-1 Pic 4-2

- 4.2.1 Delete all records, as pic. 4-2
- **Delete all record:** Delete all the record in access device.
- **Delete all data:** Delete all the register information in access device
- $\triangleright$  **Defaults:** Reset all the parameters in device to factory values, like Machine ID reset to 1:

**EXECUTE:** Upload **Firmware**: Use U disk to upload firmware, put the firmware in u disk, make sure U disk is formatting, then insert U disk to device.

### **4.3Date&Time**

This product can be modified manually

In device menu, choose  $\Box$ Date & Time  $\Box$ , as the following Pic.

Device Setting →Date&Time 4.Manag. Dept

5.Lock Ctrl

Date&Time 2017-08-08 08:08:08 TUE

## **4.4 Manag. Dept**

Set each department check in time period, choose 【Manag.Dept】, as follow

Manag.Dept →Unset1 28 | →Dept Name Unset1 | 2.Unset2 0 | 2.AM IN 08: 30 16.Unset16 0 3.AM OUT 12:00 Manag.Dept  $2.AM IN$ 

## **4.5 Lock Ctrl**

In this menu to set time to open the doorand other setting.

Lock ctrl  $\rightarrow$  lock time 5 3.Mag.Delay 10

2.Mag.Type NG 6. Card Form 10D 4.WG form WG34 →OutputData CARD 7.Card Reader No

#### **4.5.1 Unlock delay**

Unlock delay setting is after lock control the delay is start, it resert to normal state time space.Rang is 1-255, unit is second, default value is 5 second.

#### **4.5.2 Door Magnetic Setting**

A. Delay type

Set input type of delay, in default state is NO means don't open delay fucntion.

B. Door Magnetic Delay

After lock control delay back to normal state, how many hours don'ttest the door is closed then will alarm.

Open Door Magnetic Delay function is after lock control delay is start, it resert to normal state time space.Rang is 1-255, unit is second, default value is 5 second.

C. Illegal open door alarm

If don't verify identity then open the door, then it is illegal openthe door, will alarm immediately.

### **4.5.3 WG Format**

Standard international WG26 or WG34 format.

### **4.5.4 Output Data**

Add 65534 before FACILITY, CARD means card NO., ID means work NO.

### **4.5.4 Card NO. Format**

10D, 10D\_I, 8D\_N; 8D\_S

#### **4.5.5 Link with Access Controller**

Link with access controller WG26 Device set CARD, WG34 and 8DN output card NO. must the same.

Link with access controller WG 34 Device set CARD, WG34 and 10D output card NO. must the same.

#### **4.5.6 Card reader mode**

In this mode the device can be used as access card reader

### **5.Records**(**U disk to download**)

User can use U disk to download report and attendance record In【Attn. Report】, choose download, like pic 5-1

Choose【Att Rec】, and download, like pic5-2

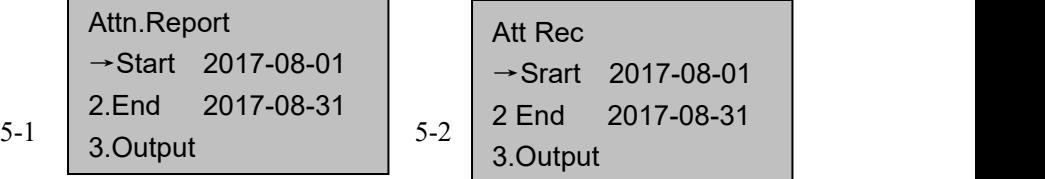

After download report success, there will be a file named 001\_2017\_08\_MON.XLS inU disk, this is the access report

After download attendance records success, there will be a file named 001 GLog.txt in U disk, this is the attendance record.

## **6.Sys Info**

【Sys Info】 is to search some information for the device,like the register information , device information

#### **6.1Reg.Data**

Show the registered information in the device, press  $\#$  key and enter.

User Reg:28/1000 Password: 1/1000 ID Card:28/1000 Attend Rec: 180/100000

#### **6.2Device Info.**

Show product information in the device, press # key and enter.

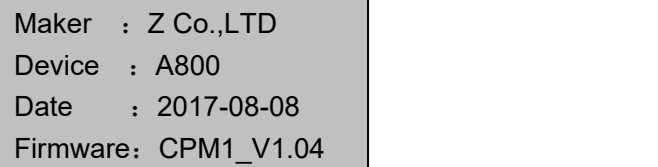

## **7.Access device wiring diagram**

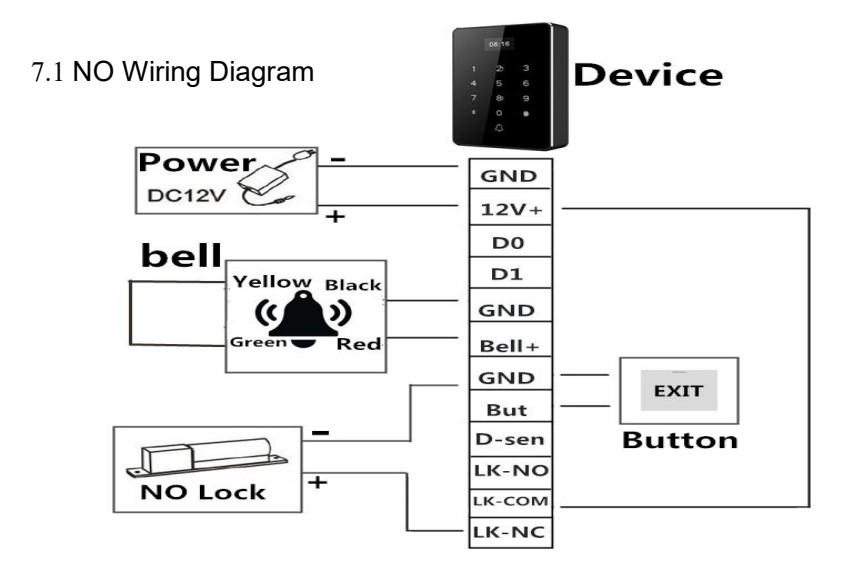

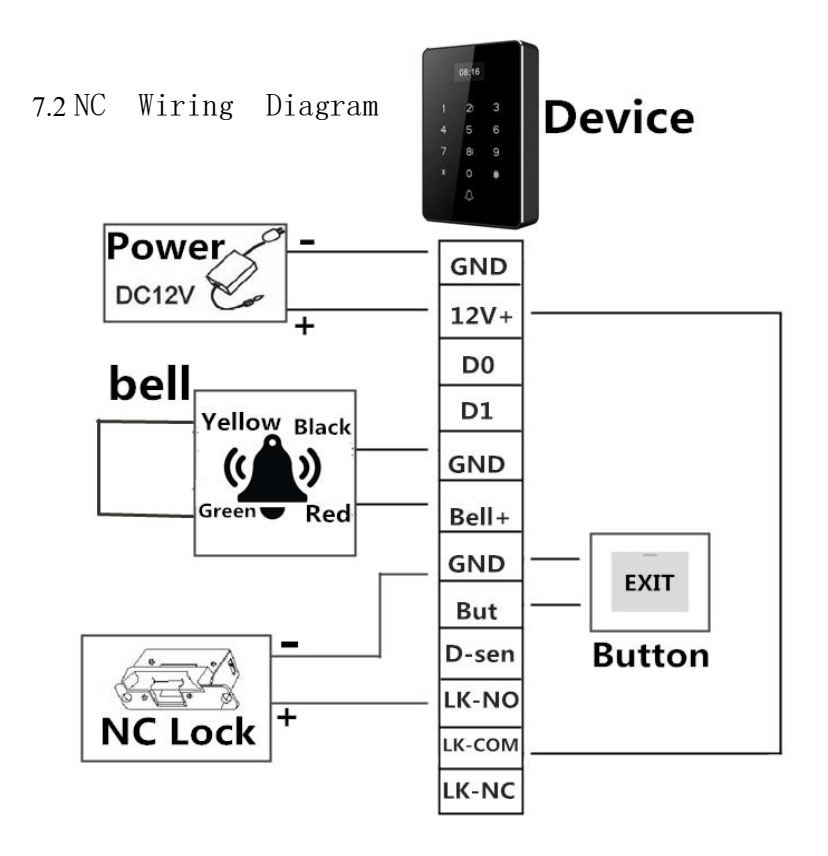